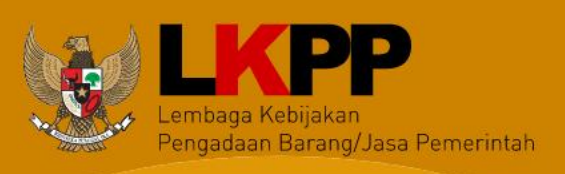

# **USER GUIDE** Aplikasi SiRUP v.3 Sebagai **Admin RUP** Perangkat Daerah

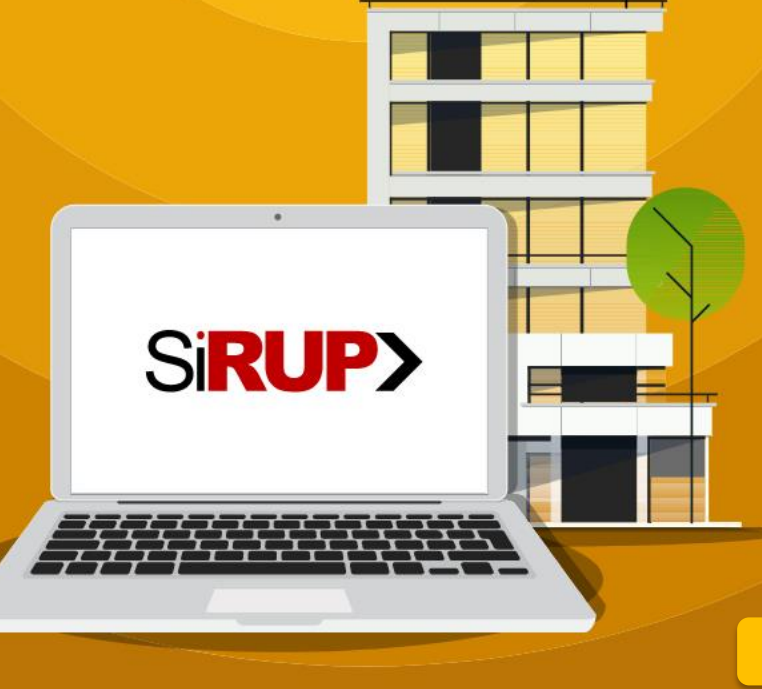

*Update* **Oktober 2021** 

i

 *User Guide* SiRUP Versi 3 – Admin RUP

Direktorat Perencanaan, Monitoring dan Evaluasi Pengadaan

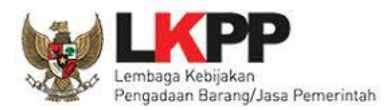

## **HALAMAN RIWAYAT PERUBAHAN**

<span id="page-1-0"></span>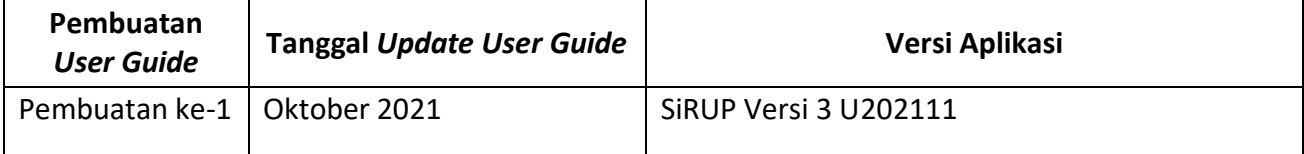

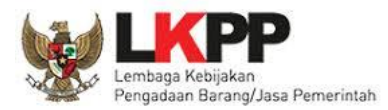

# <span id="page-2-1"></span>**DAFTAR ISI**

<span id="page-2-0"></span>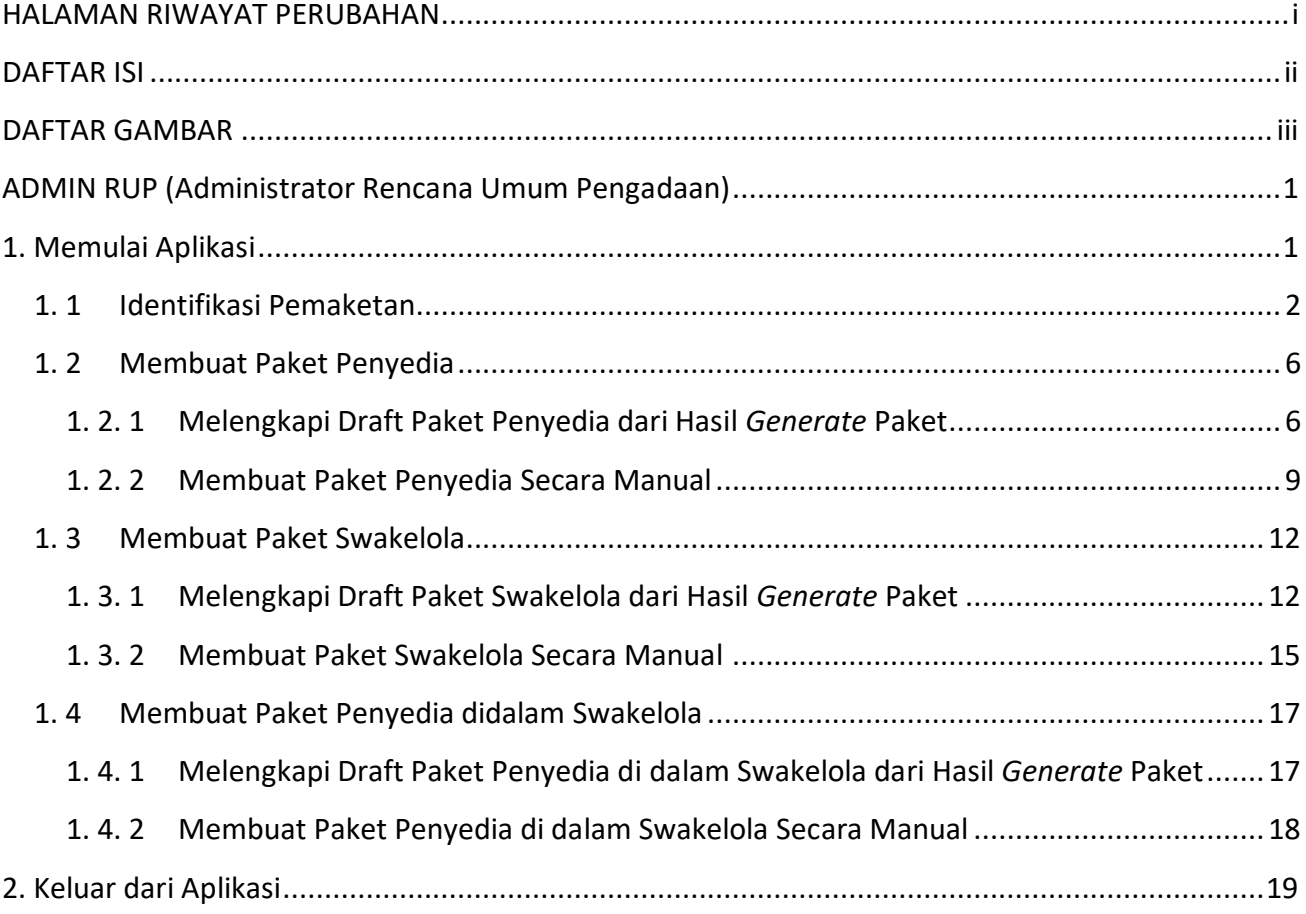

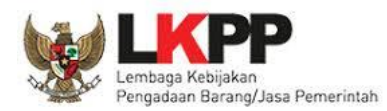

# **DAFTAR GAMBAR**

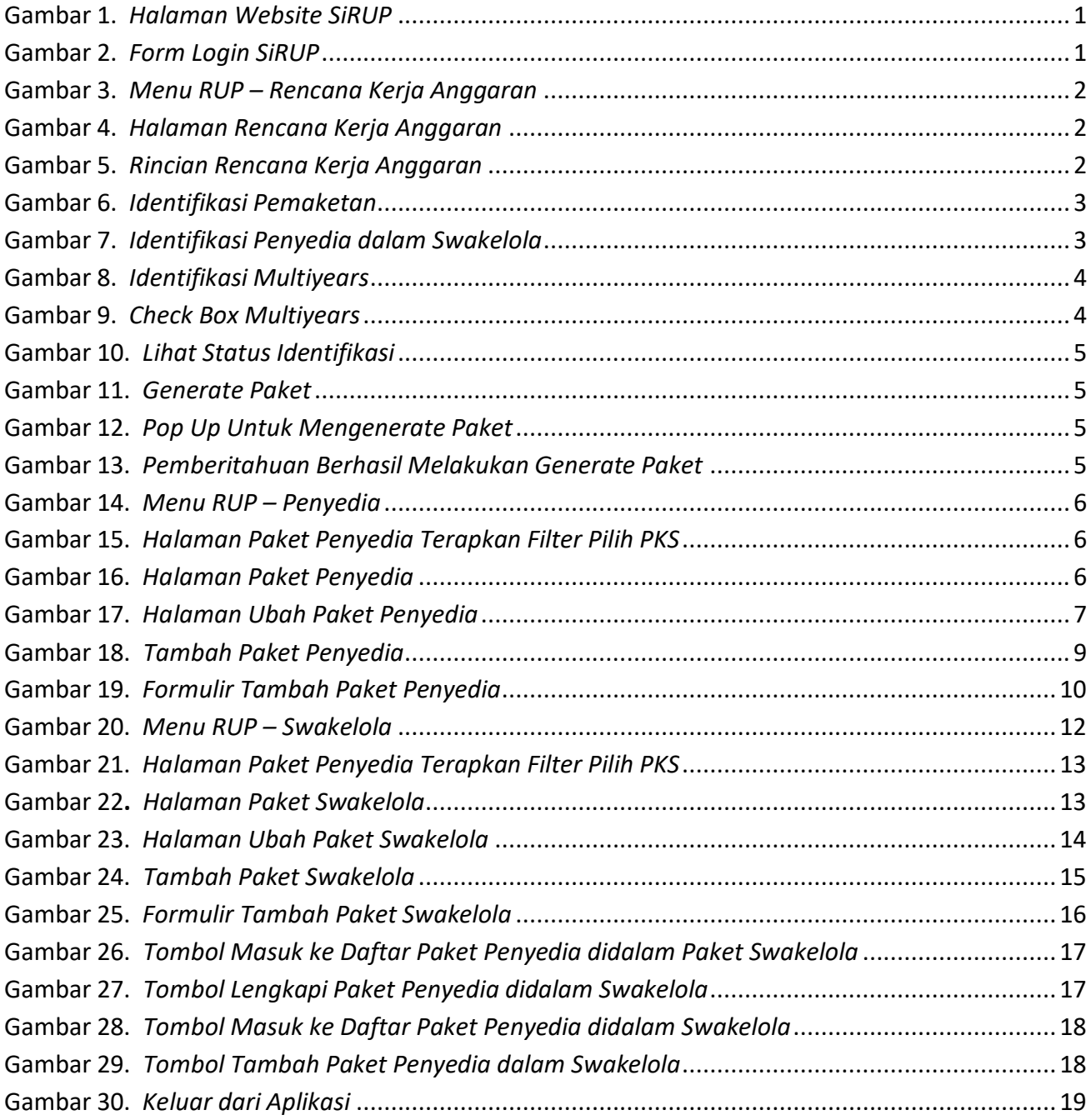

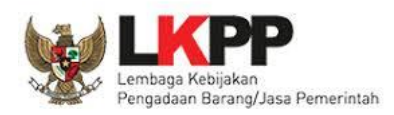

## <span id="page-4-0"></span>**ADMIN RUP (Administrator Rencana Umum Pengadaan)**

Admin RUP berperan untuk membantu Pejabat Pembuat Komitmen (PPK) dalam melakukan identifikasi pemaketan RUP atau *input* manual paket RUP apabila pendelegasian pekerjaan telah dilakukan oleh PPK. Admin RUP melekat dengan SKPD, penambahan akun Admin RUP dapat dilakukan oleh PA/KPA di SKPD yang sama.

### <span id="page-4-1"></span>**1. Memulai Aplikasi**

Admin RUP mendapatkan kode akses (*User ID* dan *Password)* untuk masuk ke Aplikasi SiRUP setelah dibuatkan akun oleh PA/KPA. Admin RUP dapat mengakses aplikasi SiRUP dengan membuka URL <https://sirup.lkpp.go.id/> kemudian Klik tombol "Masuk" yang ada di ujung kanan atas.

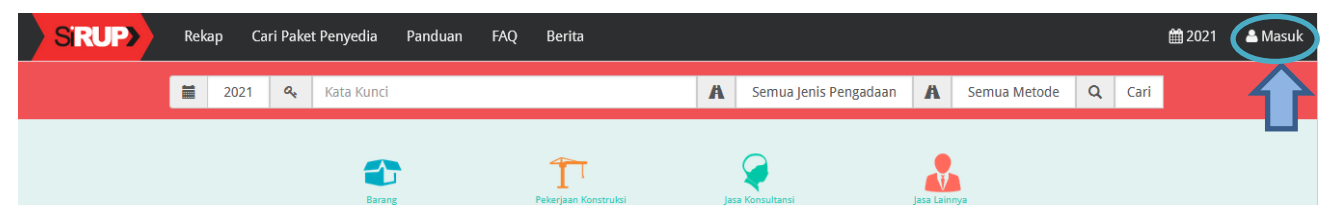

**Gambar 1.** *Halaman Website SiRUP*

<span id="page-4-2"></span>Kemudian Masukkan "*Username"* dan "Kata Sandi" lalu klik *Submit*.

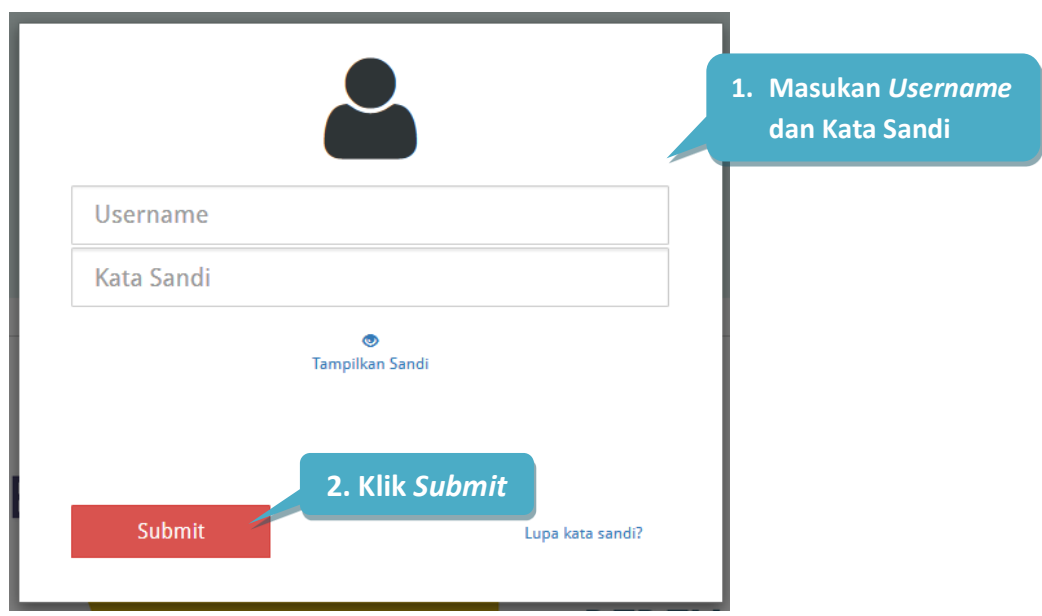

**Gambar 2.** *Form Login SiRUP*

<span id="page-4-3"></span>Setelah Admin RUP berhasil masuk ke aplikasi SiRUP, akan tampil halaman Struktur Anggaran. Admin RUP hanya dapat melihat data struktur anggaran Pemerintah Daerah nya.

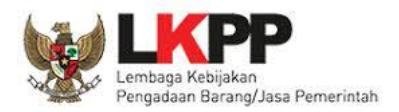

## <span id="page-5-0"></span>**1. 1 Identifikasi Pemaketan**

Proses identifikasi pemaketan dapat dilakukan oleh Admin RUP setelah PPK mendelegasikan PKS. Bagi SKPD, identifikasi pemaketan dapat dilakukan mulai dari level kegiatan hingga komponen terkecil (menyesuaikan dari pendelegasian pekerjaan oleh PPK). Admin RUP yang telah mendapatkan pendelegasian dari PPK dapat melakukan identifikasi pemaketan sesuai dengan kebutuhan. Admin RUP dapat melakukan identifikasi pemaketan dengan langkahlangkah sebagai berikut:

1. Klik menu "RUP" lalu klik *tab* menu "Rencana Kerja Anggaran".

| <b>SRUP&gt;</b><br><b>Rekap</b> | Cari Paket Penyedia<br>RUP -<br>Panduan<br><b>FAQ</b><br>Berita | ■2021<br>▲ rup-banjarnegara - |
|---------------------------------|-----------------------------------------------------------------|-------------------------------|
| Selamat Datang banjarnegaraj    | Struktur Anggaran                                               |                               |
|                                 | Rencana Kerja Anggaran<br>Penyedia                              |                               |
| Laporan kinerja pelaksanaan per | Swakelola<br>Kabupaten dan Kota" klik disini                    | $\times$                      |

**Gambar 3.** *Menu RUP – Rencana Kerja Anggaran*

<span id="page-5-1"></span>2. Kemudian pilih "Program", "Kegiatan" dan "Sub Kegiatan".

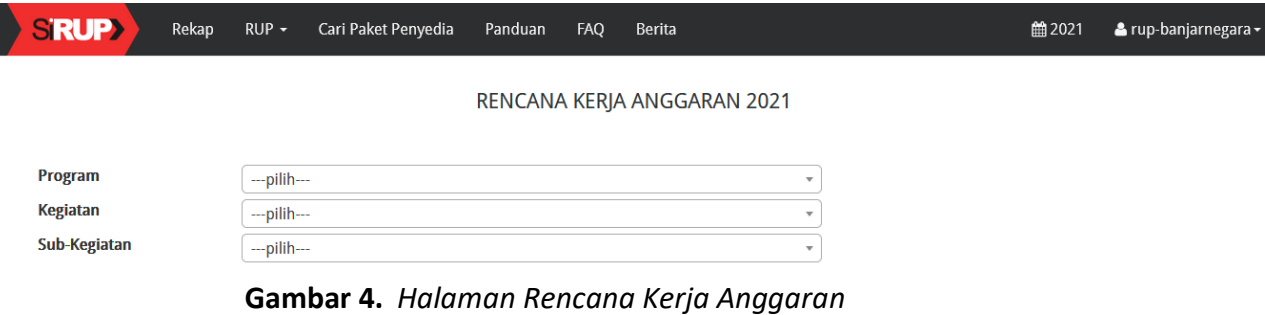

<span id="page-5-2"></span>3. Tampil rincian anggaran sesuai "Program", "Kegiatan" dan "Sub Kegiatan" yang dipilih.

|                                                                            |                                | RENCANA KERJA ANGGARAN 2021                                              |            |               |            |            |            |            |                     |                |
|----------------------------------------------------------------------------|--------------------------------|--------------------------------------------------------------------------|------------|---------------|------------|------------|------------|------------|---------------------|----------------|
|                                                                            |                                |                                                                          |            |               |            |            |            |            |                     |                |
| Program                                                                    |                                | PROGRAM PENGENDALIAN KESEHATAN HEWAN DAN KESEHATAN MASYARAKA             |            |               |            |            |            |            |                     |                |
| <b>Kegiatan</b>                                                            |                                | [3.27.04.2.04] Penerapan dan Pengawasan Persyaratan Teknis Kesehatan Mas |            |               |            |            |            |            |                     |                |
| Sub-Kegiatan                                                               |                                | [3.27.04.2.04.02] Pengawasan Peredaran Hewan dan Produk Hewan            |            |               |            |            |            |            |                     |                |
|                                                                            |                                |                                                                          |            |               |            |            |            |            |                     |                |
| <b>Lihat Status Identifikasi</b>                                           |                                |                                                                          |            |               |            |            |            |            |                     |                |
|                                                                            |                                |                                                                          |            |               |            |            |            |            |                     |                |
|                                                                            |                                |                                                                          |            |               |            |            |            |            | C Clear All Tagging |                |
| <b>Generate Paket</b>                                                      | <b>C</b> Ulangi Generate Paket |                                                                          |            |               |            |            |            |            |                     |                |
|                                                                            |                                |                                                                          |            |               |            |            |            |            |                     |                |
|                                                                            |                                |                                                                          |            | Pagu Anggaran |            |            |            |            |                     |                |
| Kode [P/K/SK/A/I] (Kode Urut Sub OPD)                                      |                                | <b>Uraian</b>                                                            | Terbaru    | Sebelumnya    | D.         | <b>C</b>   | Multiyears | <b>NP</b>  | Gaji                |                |
| $\sqrt{3.27,04.2,04.02}$                                                   |                                | Pengawasan Peredaran Hewan dan Produk Hewar                              | 49,214,800 | $\mathbf 0$   | $\cap$     | $\bigcirc$ |            | $\bigcirc$ | $\Box$              |                |
| $\sqrt{3.27.04.2.04.02.5.1.02.01.01.0024}$                                 |                                | Belanja Alat/Bahan untuk Kegiatan Kantor-Alat Tulis Kantor               | 1.031.200  | $\mathbf{0}$  | $\bigcirc$ | O          |            |            | n                   |                |
| V 3.27.04.2.04.02.5.1.02.01.01.0024.1.1.7.01.03.01.001.00028 (0000)        |                                | Ballpoint                                                                | 181,200    | $\bullet$     | $\cap$     | ∩          |            | $\bigcirc$ | n                   |                |
| V 3.27.04.2.04.02.5.1.02.01.01.0024.1.1.7.01.03.01.005.00001 (0000)        |                                | <b>Buku Tulis</b>                                                        | 105,000    | 0             |            |            |            |            |                     |                |
| $\sqrt{3.27.04.2.04.02.5.1.02.01.01.0024.1.1.7.01.03.01.006.00002}$ (0000) |                                | Stopmap                                                                  | 78,000     | $\mathbf{O}$  |            |            |            |            |                     |                |
| ₩ 3.27.04.2.04.02.5.1.02.01.01.0024.1.1.7.01.03.01.006.00011 (0000)        |                                | Snelhecter                                                               | 484.000    | $\mathbf{0}$  | ∩          |            |            |            | H                   |                |
| ₩ 3.27.04.2.04.02.5.1.02.01.01.0024.1.1.7.01.03.02.004.00002 (0000)        |                                | Amplop                                                                   | 33,000     | $\mathbf{0}$  |            |            |            |            |                     |                |
| V 3.27.04.2.04.02.5.1.02.01.01.0024.1.1.7.01.03.06.004.00001 (0000)        |                                | Tinta Inkjek Komputer                                                    | 150,000    | $\bullet$     | $\cap$     | ∩          |            | $\bigcirc$ | n                   |                |
| $\sqrt{3.27.04.2.04.02.51.02.01.01.0025}$                                  |                                | Belanja Alat/Bahan untuk Kegiatan Kantor- Kertas                         | 220,000    | 0             |            |            |            |            |                     | <b>Actions</b> |

<span id="page-5-3"></span>**Gambar 5.** *Rincian Rencana Kerja Anggaran*

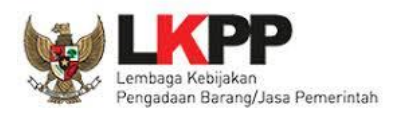

4. Untuk melakukan identifikasi pemaketan, klik *radio button* pada masing-masing kolom diantaranya: P (Penyedia)/ S (Swakelola)/ *Multiyears*/ NP (Non Pengadaan) untuk setiap rincian anggaran dapat dilakukan sampai dengan tingkat detail sedangkan kolom Gaji terkunci oleh sistem dan akan terceklis otomatis bila ada gaji di dalam rincian anggaran.

|                                                                     |                                                            | Pagu Anggaran |            | Ð       |   |            | N <sub>R</sub> | Gail |         |
|---------------------------------------------------------------------|------------------------------------------------------------|---------------|------------|---------|---|------------|----------------|------|---------|
| Kode (P/K/SK/A/T) (Kode Urut Sub OPD)                               | Uraian                                                     | Terbaru       | Sebelumnya |         | 5 | Multivears |                |      | Actions |
| 9, 3, 27, 04, 2, 04, 02                                             | Pengawasan Peredaran Hewan dan Produk Hewan                | 49, 214, 800  |            | $\circ$ |   |            |                |      |         |
| ¥ 3.27.04.2.04.02.5.1.02.01.01.0024                                 | Belanja Alat/Bahan untuk Kegiatan Kantor-Alat Tulis Kantor | 1,031,200     |            |         |   |            |                |      |         |
| # 3.27.04.2.04.02.5.1.02.01.01.0024.1.1.7.01.03.01.001.00028 (0000) | Ballpoint                                                  |               |            |         |   |            |                |      |         |
| ₩ 3.27.04.2.04.02.5.1.02.01.01.0024.1.1.7.01.03.01.005.00001 (0000) | Klik radio button untuk<br><b>Buku Tulis</b>               |               |            |         |   |            |                |      |         |
| ₩ 3.27.04.2.04.02.5.1.02.01.01.0024.1.1.7.01.03.01.006.00002 (0000) | Stopmap                                                    |               |            |         |   |            |                |      |         |
| # 3.27.04.2.04.02.5.1.02.01.01.0024.1.1.7.01.03.01.006.00011 (0000) | melakukan identifikasi<br>Snelherter                       |               |            |         |   |            |                |      |         |
| W 3.27.04.2.04.02.5.1.02.01.01.0024.1.1.7.01.03.02.004.00002 (0000) | Amplop<br>pemaketan                                        |               |            |         |   |            |                |      |         |
| # 3.27.04.2.04.02.5.1.02.01.01.0024.1.1.7.01.03.06.004.00001 (0000) | Tinta Inkiek                                               |               |            |         |   |            |                |      |         |
| $\overline{V}$ 3.27.04.2.04.02.5.1.02.01.01.0025                    | Belanja Alat/Bahan untuk Kegiatan Kantor-Kertas dan Cover  | 220,000       |            |         |   |            |                |      |         |
| w 3.27.04.2.04.02.5.1.02.01.01.0025.1.1.7.01.03.02.001.00010 (0000) | Kertas HVS                                                 | 220,000       |            |         |   |            |                |      |         |

**Gambar 6.** *Identifikasi Pemaketan*

<span id="page-6-0"></span>Keterangan Identifikasi pemaketan dilakukan untuk:

a. Penyedia

Pedoman mengenai paket Penyedia mengacu Peraturan LKPP Nomor 9 Tahun 2018 Tentang Pedoman Pelaksanaan Pengadaan Barang/Jasa Melalui Penyedia.

b. Swakelola

Pedoman mengenai paket Swakelola mengacu pada Peraturan LKPP Nomor 8 Tahun 2018

Tentang Pedoman Swakelola. Paket Penyedia yang menjadi bagian dari Paket Swakelola,

diidentifikasi sebagai paket Swakelola.

c. Penyedia dalam Swakelola

Paket penyedia dalam swakelola terbentuk ketika level anggaran diatas dipilih swakelola, kemudian level dibawahnya ditandai sebagai penyedia. Sebagai contoh gambar berikut ini.

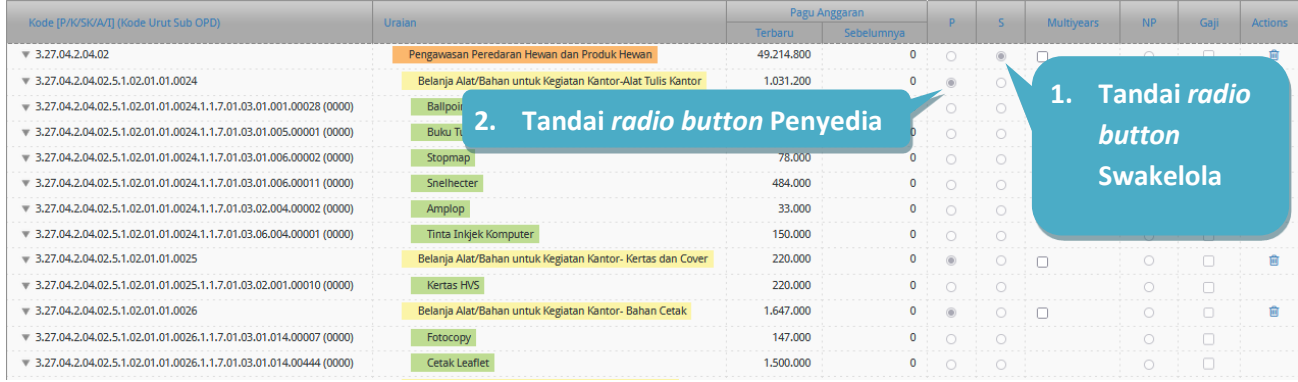

# **Gambar 7.** *Identifikasi Penyedia dalam Swakelola*

### <span id="page-6-1"></span>d. *Multiyears/*Tahun Jamak

Untuk paket *Multiyears*, klik *radio button* pada kolom Penyedia. Kemudian akan tampil *Check Box* pada kolom *Multiyears*.

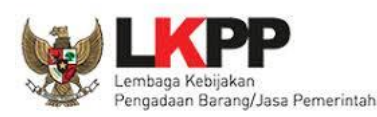

|                                                                            |                                                            |                |            |                                 |                                               |                   | <b>NP</b>           | Gaii                   |  |
|----------------------------------------------------------------------------|------------------------------------------------------------|----------------|------------|---------------------------------|-----------------------------------------------|-------------------|---------------------|------------------------|--|
| Kode [P/K/SK/A/I] (Kode Urut Sub OPD)                                      | Uraian                                                     | <b>Terbaru</b> | Sebelumnya |                                 |                                               | <b>Multivears</b> |                     |                        |  |
| $\sqrt{3.27,04.2,04.02}$                                                   | Pengawasan Peredaran Hewan dan Produk Hewan                | 49.214.800     |            |                                 | $\bullet$ : $\bullet$ : $\bullet$ : $\bullet$ |                   |                     | $\circ$ $\circ$ $\Box$ |  |
| $\sqrt{3.27.04.2.04.02.51.02.01.01.0024}$                                  | Belanja Alat/Bahan untuk Kegiatan Kantor-Alat Tulis Kantor | 1.031.200      |            |                                 |                                               |                   |                     |                        |  |
| 7 3.27.04.2.04.02.5.1.02.01.01.0024.1.1.7.01.03.01.001.00028 (0000)        | Ballpoint                                                  |                |            |                                 |                                               |                   |                     |                        |  |
| $\sqrt{3.27.042.04.02.51.02.01.01.0024.1.1.7.01.03.01.005.00001}$ (0000)   | <b>Buku Tulis</b><br><b>Klik radio button Penyedia</b>     |                |            |                                 |                                               |                   |                     |                        |  |
| $\sqrt{3.27.04.2.04.02.5.1.02.01.01.0024.1.1.7.01.03.01.006.00002}$ (0000) | Stopmar                                                    |                |            |                                 | $\circ$ $\circ$ $\circ$ $\circ$               |                   | $\cdot$ 0 $\cdot$ 0 |                        |  |
| $\sqrt{3.27.042.04.02.51.02.01.01.0024.1.1.7.01.03.01.006.00011}$ (0000)   | Snelhecter                                                 | 484,000        |            |                                 |                                               |                   |                     |                        |  |
| 7 3.27.04.2.04.02.5.1.02.01.01.0024.1.1.7.01.03.02.004.00002 (0000)        | Amplop                                                     | 33,000         |            | 0:0:0                           |                                               |                   |                     |                        |  |
| $\sqrt{3.27,04.2,04.02,5.1,02.01,01,0024,1.1,7.01,03.06,004,00001}$ (0000) | Tinta Inkiek Komputer                                      | 150.000        |            | $\circ$ $\circ$ $\circ$ $\circ$ |                                               |                   |                     |                        |  |

**Gambar 8.** *Identifikasi Multiyears*

<span id="page-7-0"></span>Klik *Check Box Multiyears*, akan tampil pilihan apakah anggaran tersebut merupakan anggaran tahun pertama atau tahun pembayaran kemudian pilih sesuai kebutuhan.

| Pagu Anggaran |                                                       |     | ÷ |               |                               |                | Actions |  |
|---------------|-------------------------------------------------------|-----|---|---------------|-------------------------------|----------------|---------|--|
| Terbaru       | Sebelumnya                                            |     |   |               |                               |                |         |  |
|               | $\mathbf{0}$                                          |     |   |               |                               |                |         |  |
|               |                                                       | (@) |   | Tahun Perta   |                               |                |         |  |
|               |                                                       |     |   | Tahun Pertama |                               |                |         |  |
|               |                                                       |     |   | Jembayarar    |                               |                |         |  |
|               | $^{\circ}$                                            |     |   |               |                               |                |         |  |
| Urajan        | <b>CARD AT ALC AN</b><br><b>Contractor Contractor</b> |     | P |               | Multivears<br>--------------- | N <sub>R</sub> | Gail    |  |

**Gambar 9.** *Check Box Multiyears* 

<span id="page-7-1"></span>Setelah proses "*Generate* Paket", maka paket tahun jamak tersebut tampil di Menu "Penyedia".

e. Non Pengadaan

Suatu anggaran diidentifikasi sebagai non pengadaan, bila dilakukan tanpa melalui ketentuan Peraturan Presiden Nomor 16 Tahun 2018. Contoh namun tidak terbatas pada:

- 1) Pengadaan tanah yang menggunakan peraturan selain Peraturan Presiden Nomor 16 Tahun 2018
- 2) Belanja sosial/hibah dengan menggunakan mekanisme transfer uang dan tidak dibelanjakan untuk pengadaan
- f. Gaji

Suatu anggaran diidentifikasi sebagai gaji bila anggaran tersebut digunakan untuk membayar gaji pegawai.

- g. Tombol "*Clear All Tagging*" berfungsi untuk menghapus seluruh identifikasi yang sudah dilakukan pada satu objek akun.
- h. Tombol "Hapus Tanda Identifikasi" di kolom *actions* berfungsi untuk menghapus identifikasi yang sudah dilakukan hanya pada bagian tersebut.
- i. Tombol "Ulangi *Generate* Paket" berfungsi apabila ingin merevisi hasil *generate* paket.

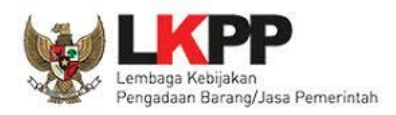

5. Klik tombol "Lihat Status Identifikasi", untuk mendapatkan informasi hasil identifikasi pemaketan (yang telah ditandai *radio button*) sudah sesuai dengan total pagu yang ada. Pastikan pagu belum teridentifikasi bernilai 0 (nol) sebelum melakukan *generate* paket.

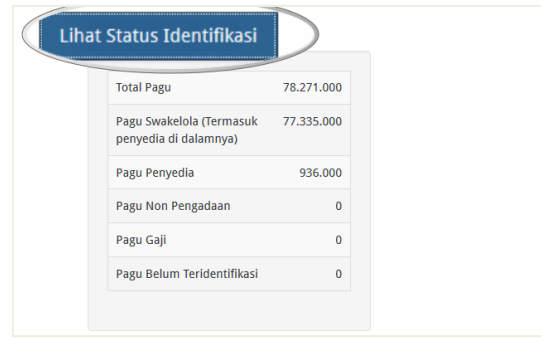

**Gambar 10.** *Lihat Status Identifikasi*

<span id="page-8-0"></span>6. Kemudian klik tombol "*Generate* Paket" untuk membuat paket setelah selesai melakukan identifikasi pemaketan (ditandai *radio button*) dari keseluruhan paket yang ada.

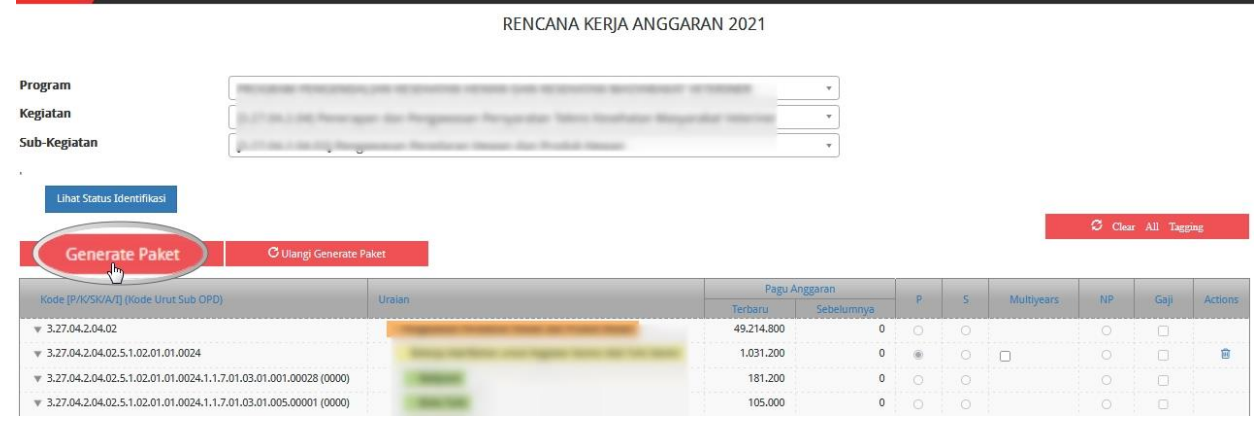

**Gambar 11.** *Generate Paket*

<span id="page-8-1"></span>7. Tampil *pop up* sebelum dilakukan proses *generate* paket, lalu klik OK.

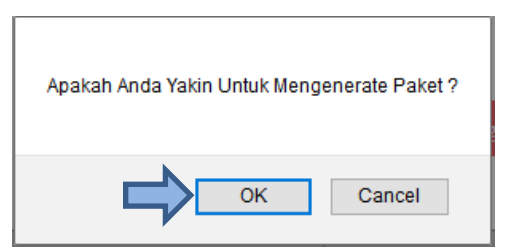

**Gambar 12.** *Pop Up Untuk Mengenerate Paket*

<span id="page-8-2"></span>8. Selanjutnya tampil pemberitahuan berhasil melakukan *generate* paket, silahkan cek di *tab*  paket penyedia dan paket swakelola.

<span id="page-8-3"></span>Berhasil melakukan generate paket. Silakan cek di tab Paket Penyedia dan Paket Swakelola.

**Gambar 13.** *Pemberitahuan Berhasil Melakukan Generate Paket*

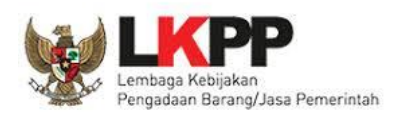

# <span id="page-9-0"></span>**1. 2 Membuat Paket Penyedia**

Paket Penyedia dapat dibuat dari hasil *generate paket* atau dibuat secara manual.

## <span id="page-9-1"></span>**1. 2. 1 Melengkapi Draft Paket Penyedia dari Hasil** *Generate* **Paket**

Setelah Admin RUP selesai melakukan identifikasi pemaketan dan berhasil melakukan *generate paket*, maka paket yang sudah diidentifikasi sebagai paket Penyedia harus dilengkapi dengan informasi mengenai paketnya. Berikut ini langkah-langkah untuk melengkapi paket Penyedia:

1. Klik menu "RUP" kemudian klik *tab* menu "Penyedia".

| <b>SRUP&gt;</b><br>Rekap        | $RUP -$<br>Cari Paket Penyedia              | 雦<br>Panduan<br><b>FAQ</b><br><b>Berita</b> |
|---------------------------------|---------------------------------------------|---------------------------------------------|
| Selamat Datang banjarnegaraj    | Struktur Anggaran<br>Rencana Kerja Anggaran |                                             |
| Laporan kinerja pelaksanaan per | Penyedia<br>Swakelola                       | Kabupaten dan Kota" klik disini             |

**Gambar 14.** *Menu RUP – Penyedia*

<span id="page-9-2"></span>2. Pilih Program, Kegiatan dan Sub Kegiatan yang akan ditampilkan lalu klik Terapkan Filter.

## PAKET PENYEDIA

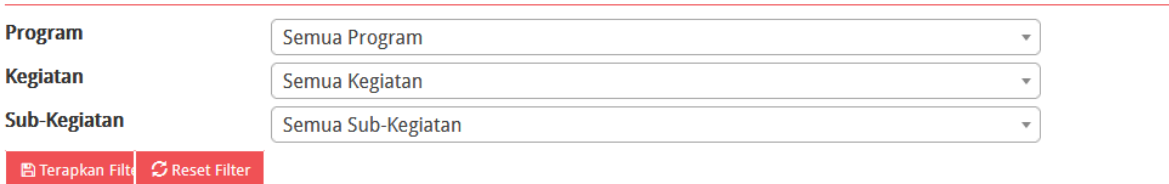

<span id="page-9-3"></span>**Gambar 15.** *Halaman Paket Penyedia Terapkan Filter Pilih PKS*

3. Lengkapi paket penyedia dengan klik simbol yang ada di kolom *actions*.

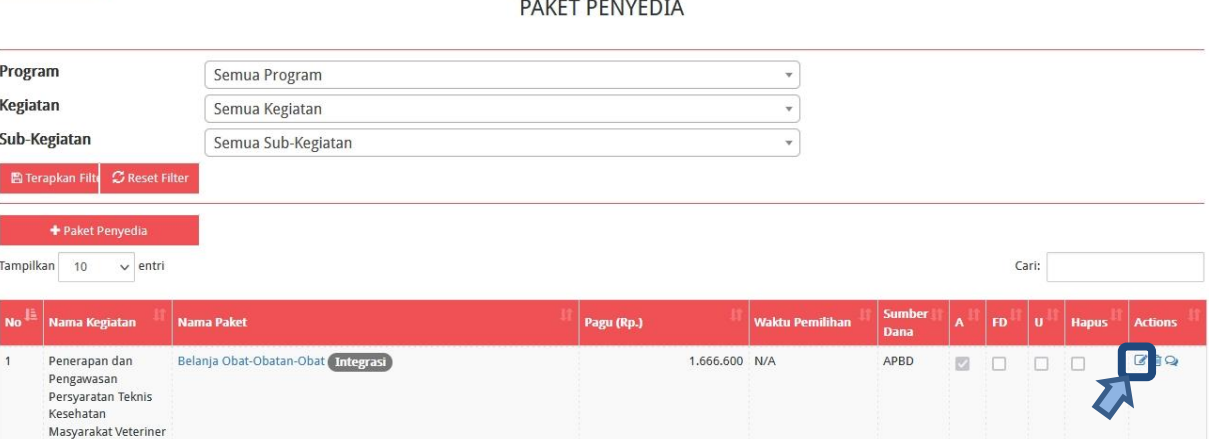

<span id="page-9-4"></span>**Gambar 16.** *Halaman Paket Penyedia*

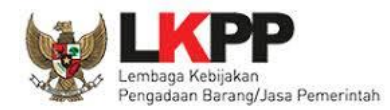

# 4. Tampil halaman ubah paket penyedia seperti gambar berikut.

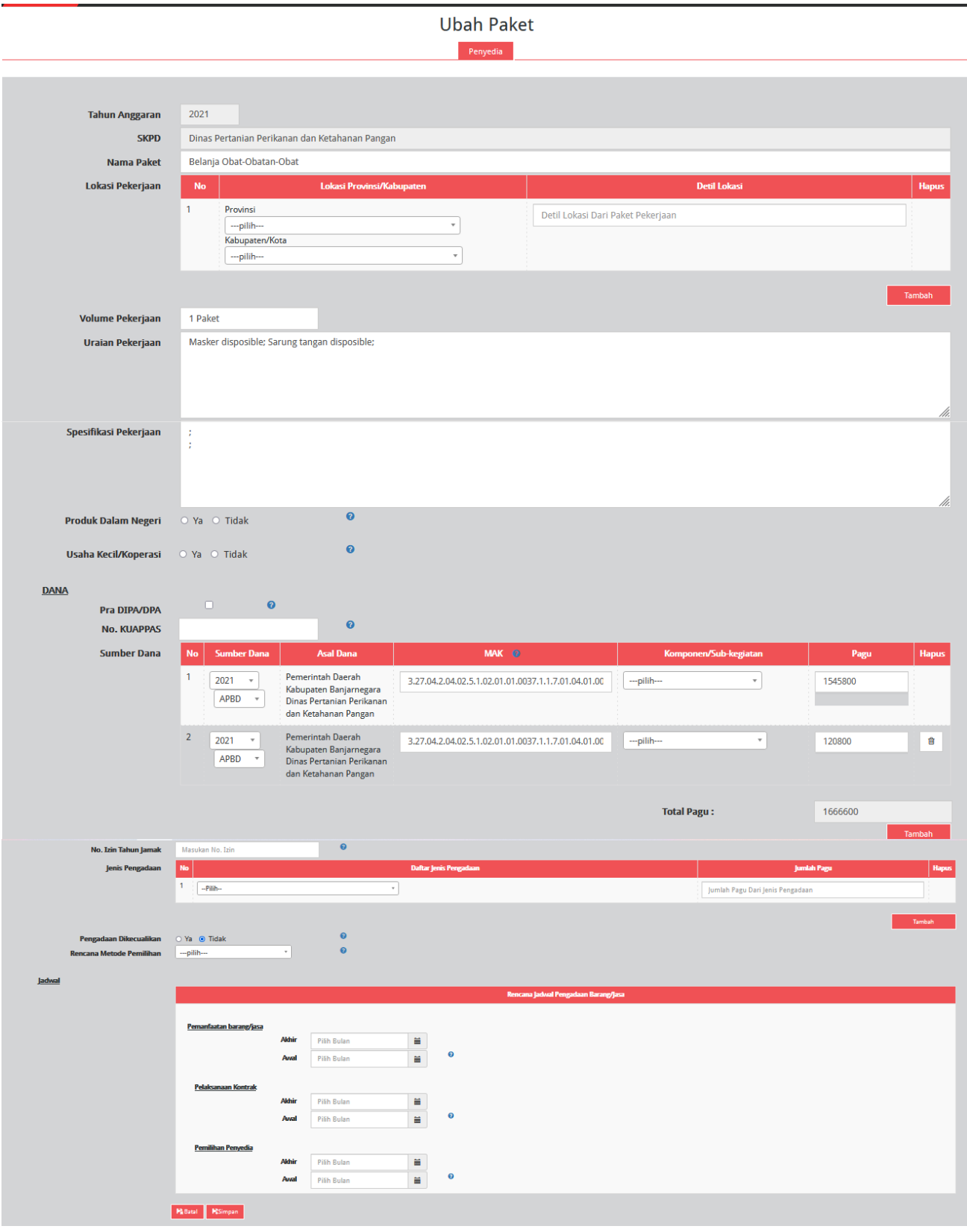

<span id="page-10-0"></span>**Gambar 17.** *Halaman Ubah Paket Penyedia*

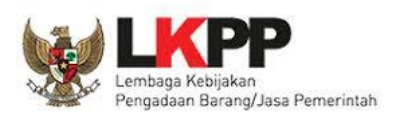

Lengkapi formulir paket penyedia dengan informasi sebagai berikut:

- a) Isi/lengkapi nama paket (jika hasil *generate paket* belum sesuai)
- b) Pilih provinsi lokasi pekerjaan
- c) Isi detail lokasi pekerjaan
- d) Klik tombol "Tambah", jika lokasi pekerjaan lebih dari satu lokasi
- e) Isi volume pekerjaan beserta satuannya (contoh: paket, unit, dll)
- f) Isi uraian pekerjaan sesuai dengan ruang lingkup pekerjaan di KAK
- g) Isi spesifikasi pekerjaan dari paket pekerjaan sesuai dengan di KAK
- h) Klik *check box* "Produk Dalam Negeri" apabila paket direncanakan menggunakan produk dalam negerisesuai aturan Perpres Nomor 16 Tahun 2018 Pasal 66 dan Peraturan LKPP Nomor 7 Tahun 2018 Pasal 28 ayat (3)
- i) Klik *check box* "Usaha Kecil" apabila paket diperuntukan untuk Usaha Kecil
- j) Klik *check box* "Pra DIPA/DPA" jika pemilihan penyedia dilakukan mendahului penetapan DIPA/DPA
- k) Pilih sumber dana, MAK, Komponen dan pagu (jika hasil *generate paket* belum sesuai)
- l) Klik tombol "Tambah" jika anggaran lebih dari satu sumber dana
- m) Isi nomor izin tahun jamak, jika paket merupakan paket tahun jamak
- n) Pilih jenis pengadaan:
	- Barang
	- Pekerjaan Konstruksi
	- Jasa Lainnya
	- Jasa Konsultansi

Jumlah pagu akan otomatis terisi apabila hanya ada satu jenis pengadaan

- o) Klik Tombol "Tambah" untuk paket terintegrasi (dalam satu paket ada lebih dari satu jenis pengadaan). Isi pagu sesuai untuk tiap jenis pengadaan
- p) Klik *check box* 'Ya' apabila paket melalui cara Pengadaan Dikecualikan sesuai aturan Perpres Nomor 16 Tahun 2018 Pasal 61 dan Peraturan LKPP Nomor 12 Tahun 2018, maka tidak muncul kolom pilih rencana metode pemilihan.
- q) Pilih rencana metode pemilihan penyedia barang/jasa berdasarkan Peraturan Presiden Nomor 16 Tahun 2018 pada Pasal 38 dan Pasal 41 dibagi menjadi:
	- Pengadaan Langsung

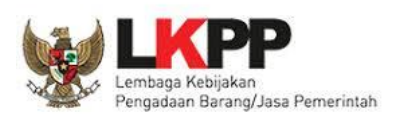

- Penunjukan Langsung
- Seleksi
- *Tender*
- *Tender* cepat
- e-*Purchasing*
- r) Pilih tahun dan bulan "Akhir Pemanfaatan Barang/Jasa", untuk perkiraan kapan waktu akhir barang/jasa dimanfaatkan oleh pengguna
- s) Pilih tahun dan bulan "Awal Pemanfaatan Barang/Jasa", untuk perkiraan kapan waktu awal barang/jasa dimanfaatkan oleh pengguna
- t) Pilih tahun dan bulan "Akhir Pelaksanaan Kontrak", untuk perkiraan waktu akhir pelaksanaan kontrak
- u) Pilih tahun dan bulan "Awal Pelaksanaan Kontrak", untuk perkiraan waktu awal pelaksanaan kontrak
- v) Pilih tahun dan bulan "Akhir Pemilihan Penyedia", untuk perkiraan waktu akhir pemilihan penyedia
- w) Pilih tahun dan bulan "Awal Pemilihan Penyedia", untuk perkiraan waktu awal pemilihan penyedia

*\*Catatan: Pastikan semua informasi yang dibutuhkan sudah terisi agar dapat disimpan.*

5. Klik tombol "Simpan".

# <span id="page-12-0"></span>**1. 2. 2 Membuat Paket Penyedia Secara Manual**

Admin RUP dapat membuat paket penyedia secara manual dengan cara sebagai berikut:

- 1. Klik menu "RUP" lalu klik *tab* menu "Penyedia" (Lihat *Gambar* **14**. *Menu RUP - Penyedia*).
- 2. Klik tombol "+Paket Penyedia" yang ada di bagian kiri halaman.

<span id="page-12-1"></span>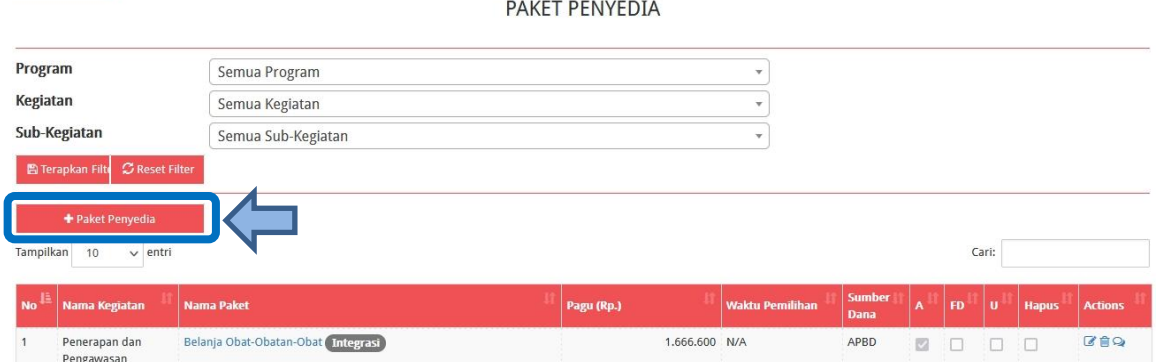

**Gambar 18.** *Tambah Paket Penyedia*

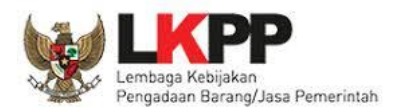

# 3. Tampil halaman tambah paket penyedia seperti gambar berikut.

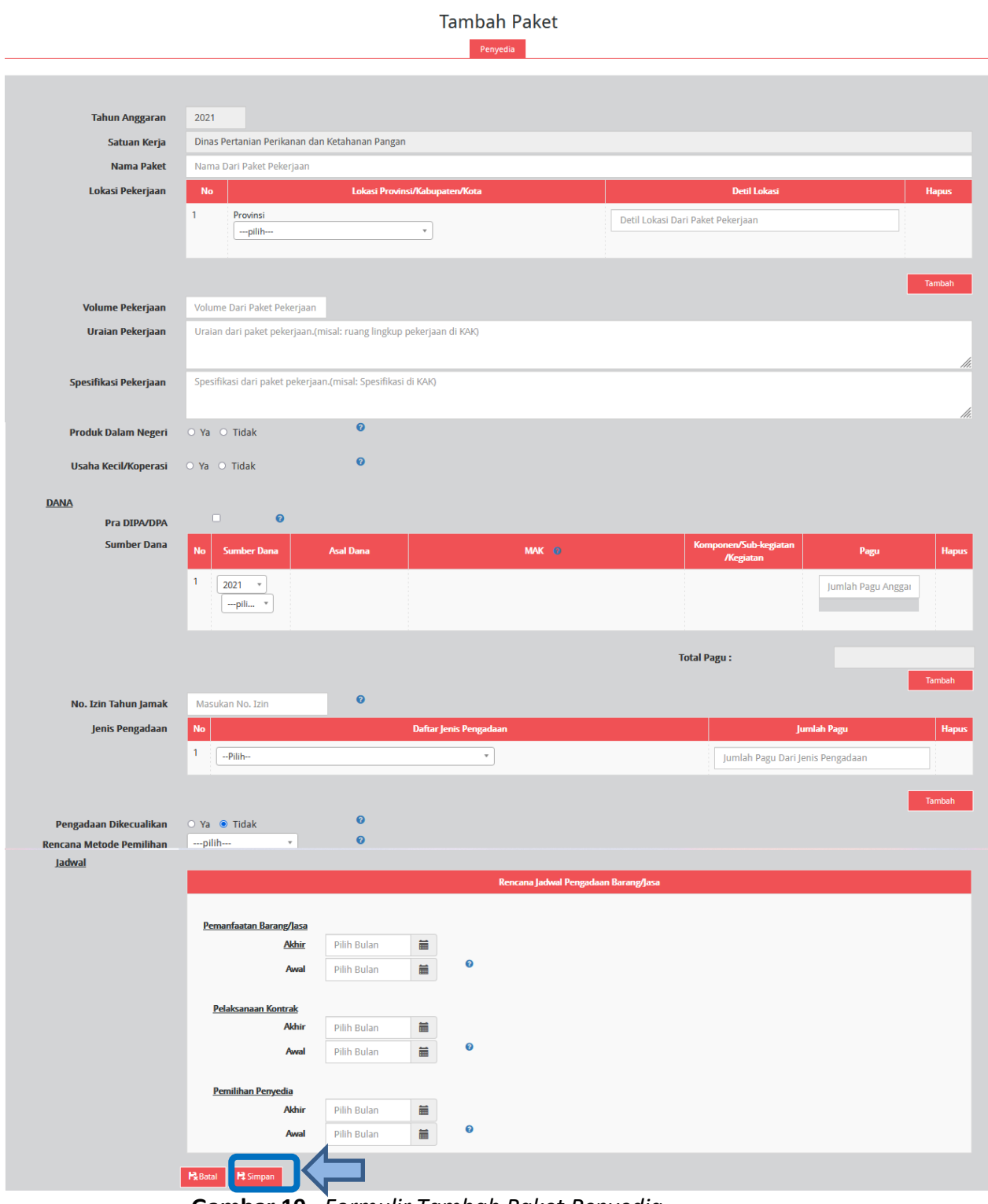

**Gambar 19.** *Formulir Tambah Paket Penyedia*

<span id="page-13-0"></span>Lengkapi formulir paket penyedia dengan informasi sebagai berikut:

- a) Isi nama paket
- b) Pilih provinsi lokasi pekerjaan
- c) Isi detail lokasi pekerjaan

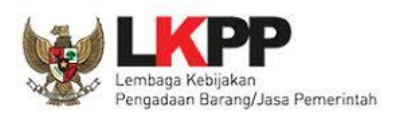

- d) Klik tombol "Tambah" jika lokasi pekerjaan lebih dari satu lokasi
- e) Isi volume pekerjaan beserta satuannya (contoh: paket, unit, dll)
- f) Isi uraian pekerjaan sesuai dengan ruang lingkup pekerjaan di KAK
- g) Isi spesifikasi pekerjaan dari paket pekerjaan sesuai dengan di KAK
- h) Klik *check box* "Produk Dalam Negeri" apabila paket direncanakan menggunakan produk dalam negeri sesuai aturan Perpres Nomor 16 Tahun 2018 Pasal 66 dan Peraturan LKPP Nomor 7 Tahun 2018 Pasal 28 ayat (3)
- i) Klik *check box* "Usaha Kecil" apabila paket diperuntukan untuk Usaha Kecil
- j) Klik *check box* "Pra DIPA/DPA" jika pemilihan penyedia dilakukan mendahului penetapan DIPA/DPA
- a) Pilih sumber dana, isikan kode MAK, pilih Komponen dan isikan pagu. Perlu diperhatikan pada penginputan MAK harus sesuai dengan format kode anggaran APBD yaitu minimal 22 digit dan maksimal 39 digit.
- k) Klik tombol "Tambah" jika anggaran lebih dari satu sumber dana
- l) Isi nomor izin tahun jamak jika paket merupakan paket tahun jamak
- m) Pilih jenis pengadaan:
	- Barang
	- Pekerjaan Konstruksi
	- Jasa Lainnya
	- Jasa Konsultansi

Jumlah pagu akan otomatis terisi apabila hanya ada satu jenis pengadaan

- n) Klik Tombol "Tambah" untuk paket terintegrasi (dalam satu paket ada lebih dari satu jenis pengadaan). Isi pagu sesuai untuk tiap jenis pengadaan
- o) Klik *check box* 'Ya' apabila paket melalui cara Pengadaan Dikecualikan sesuai aturan Perpres Nomor 16 Tahun 2018 Pasal 61 dan Peraturan LKPP Nomor 12 Tahun 2018, maka tidak muncul kolom pilih rencana metode pemilihan.
- p) Pilih rencana metode pemilihan penyedia barang/jasa berdasarkan Peraturan Presiden Nomor 16 Tahun 2018 pada Pasal 38 dan Pasal 41 dibagi menjadi:
	- Pengadaan Langsung
	- Penunjukan Langsung
	- Seleksi

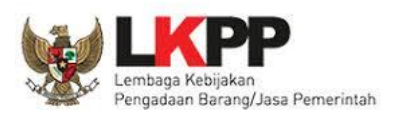

- *Tender*
- *Tender* cepat
- e-*Purchasing*
- q) Pilih tahun dan bulan "Akhir Pemanfaatan Barang/Jasa", untuk perkiraan kapan waktu akhir barang/jasa dimanfaatkan oleh pengguna
- r) Pilih tahun dan bulan "Awal Pemanfaatan Barang/Jasa", untuk perkiraan kapan waktu awal barang/jasa dimanfaatkan oleh pengguna
- s) Pilih tahun dan bulan "Akhir Pelaksanaan Kontrak", untuk perkiraan waktu akhir pelaksanaan kontrak
- t) Pilih tahun dan bulan "Awal Pelaksanaan Kontrak", untuk perkiraan waktu awal pelaksanaan kontrak
- u) Pilih tahun dan bulan "Akhir Pemilihan Penyedia", untuk perkiraan waktu akhir pemilihan penyedia
- v) Pilih tahun dan bulan "Awal Pemilihan Penyedia", untuk perkiraan waktu awal pemilihan penyedia

*\*Catatan: Pastikan semua informasi yang dibutuhkan sudah terisi agar dapat disimpan.*

4. Klik tombol "Simpan".

# <span id="page-15-0"></span>**1. 3 Membuat Paket Swakelola**

Paket Swakelola dapat dibuat dari hasil *generate paket* atau dibuat secara manual.

# <span id="page-15-1"></span>**1. 3. 1 Melengkapi Draft Paket Swakelola dari Hasil** *Generate* **Paket**

Setelah Admin RUP selesai melakukan identifikasi pemaketan dan berhasil melakukan *generate paket*, maka paket yang sudah diidentifikasi sebagai paket Swakelola harus dilengkapi dengan informasi mengenai paketnya. Berikut ini langkah-langkah untuk melengkapi paket Swakelola:

1. Klik menu "RUP" kemudian klik *tab* menu "Swakelola".

<span id="page-15-2"></span>

| <b>SRUP&gt;</b><br>Rekap       | $RUP -$   | Cari Paket Penyedia                         | Panduan | <b>FAQ</b>              | Berita |  | 饂 |
|--------------------------------|-----------|---------------------------------------------|---------|-------------------------|--------|--|---|
| Selamat Datang banjarnegaraj   |           | Struktur Anggaran<br>Rencana Kerja Anggaran |         |                         |        |  |   |
|                                | Penyedia  |                                             |         |                         |        |  |   |
| Laporan kinerja pelaksanaan pe | Swakelola |                                             |         | ı dan Kota" klik disini |        |  |   |

**Gambar 20.** *Menu RUP – Swakelola*

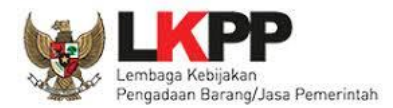

2. Pilih Program, Kegiatan dan Sub Kegiatan yang akan ditampilkan lalu klik Terapkan Filter.

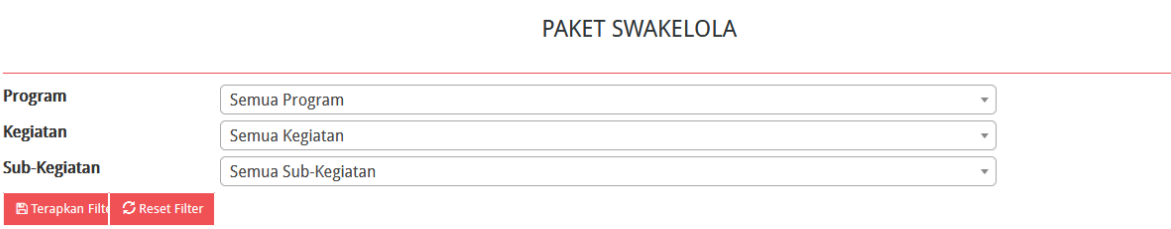

## **Gambar 21.** *Halaman Paket Penyedia Terapkan Filter Pilih PKS*

<span id="page-16-0"></span>3. Lengkapi paket swakelola dengan klik simbol yang ada di kolom *actions.*

<span id="page-16-1"></span>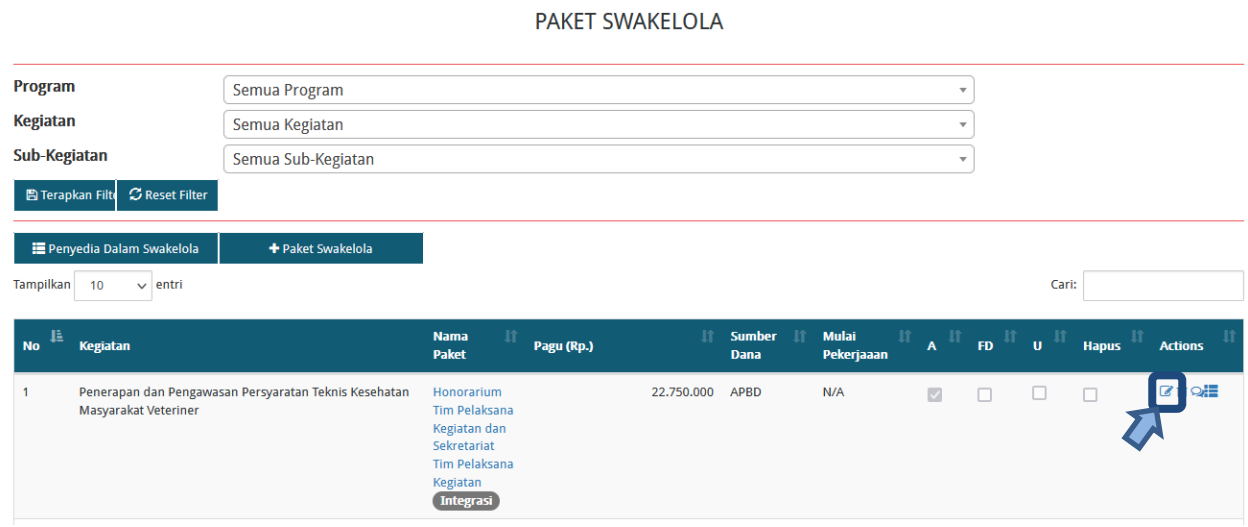

**Gambar 22.** *Halaman Paket Swakelola*

4. Tampil halaman ubah paket swakelola seperti gambar berikut.

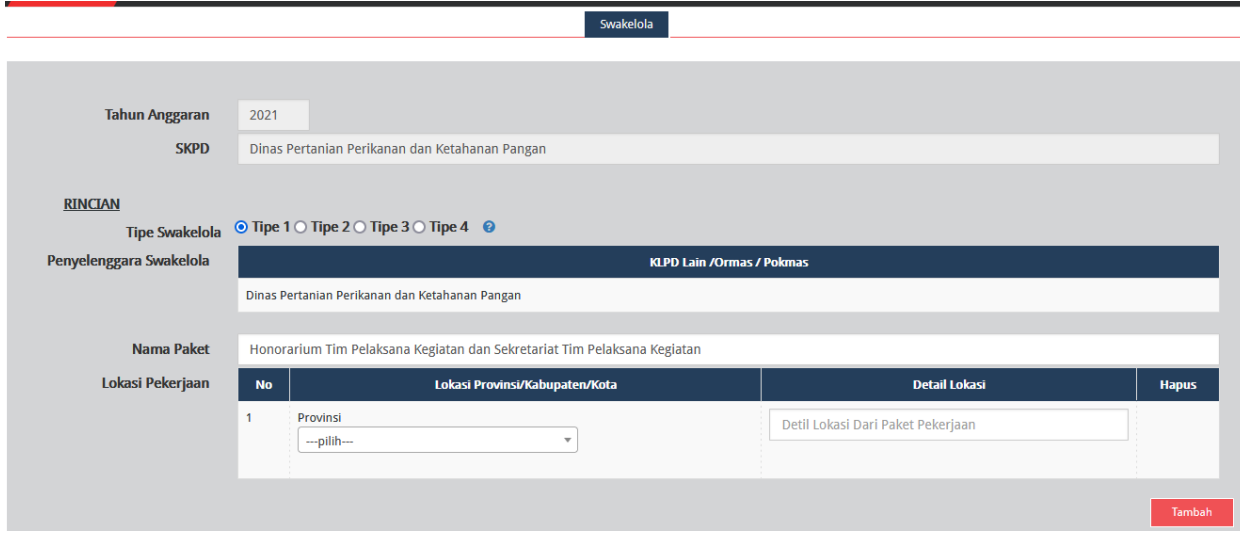

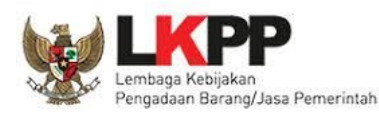

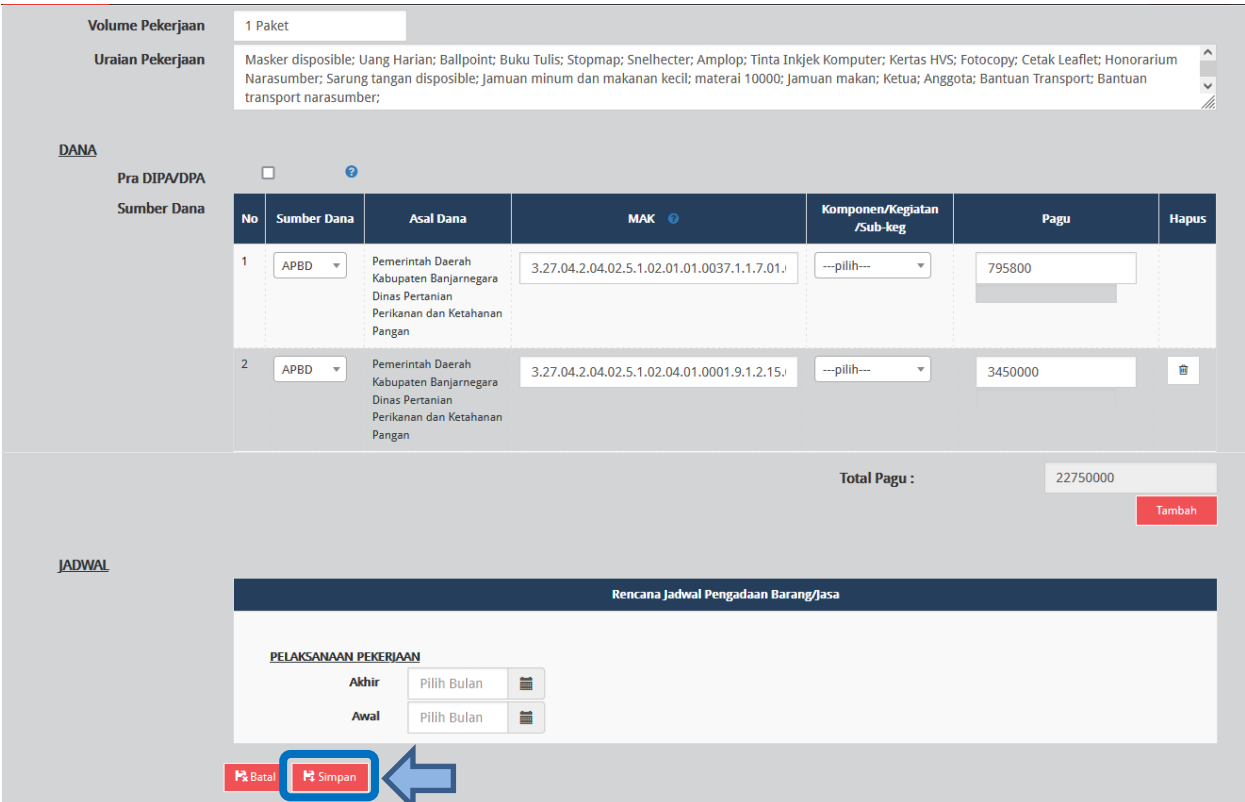

**Gambar 23.** *Halaman Ubah Paket Swakelola*

<span id="page-17-0"></span>Lengkapi formulir paket Swakelola dengan informasi sebagai berikut:

- a) Pilih tipe swakelola
- b) Isi/lengkapi nama paket (jika hasil *generate paket* belum sesuai)
- c) Pilih provinsi lokasi pekerjaan
- d) Isi detail lokasi pekerjaan
- e) Klik tombol "Tambah" jika lokasi pekerjaan lebih dari satu lokasi
- f) Isi volume pekerjaan beserta satuannya (kegiatan)
- g) Isi uraian pekerjaan sesuai dengan KAK
- h) Klik *check box* "Pra DIPA/DPA" jika pemilihan penyedia dilakukan mendahului penetapan DIPA/DPA
- i) Pilih sumber dana, MAK, dan isi pagu (jika hasil *generate paket* belum sesuai)
- j) Klik tombol "Tambah" jika anggaran lebih dari satu sumber dana. Total pagu akan otomatis terakumulasi
- k) Pilih tahun dan bulan "Akhir Pelaksanaan Pekerjaan" untuk perkiraan waktu akhir pelaksanaan pekerjaan

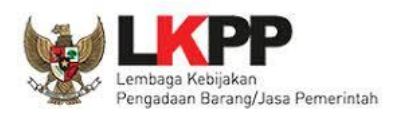

l) Pilih tahun dan bulan "Awal Pelaksanaan Pekerjaan" untuk perkiraan waktu awal pelaksanaan pekerjaan

*\*Catatan: Pastikan semua informasi yang dibutuhkan sudah terisi agar dapat disimpan.*

5. Klik tombol "Simpan".

## <span id="page-18-0"></span>**1. 3. 2 Membuat Paket Swakelola Secara Manual**

Admin RUP dapat membuat paket swakelola secara manual dengan cara sebagai berikut:

- 1. Klik menu "RUP" lalu klik *tab* menu "Swakelola" (Lihat *Gambar* **20**. *Menu RUP - Swakelola*).
- 2. Klik tombol "+Paket Swakelola" yang ada di bagian kiri halaman.

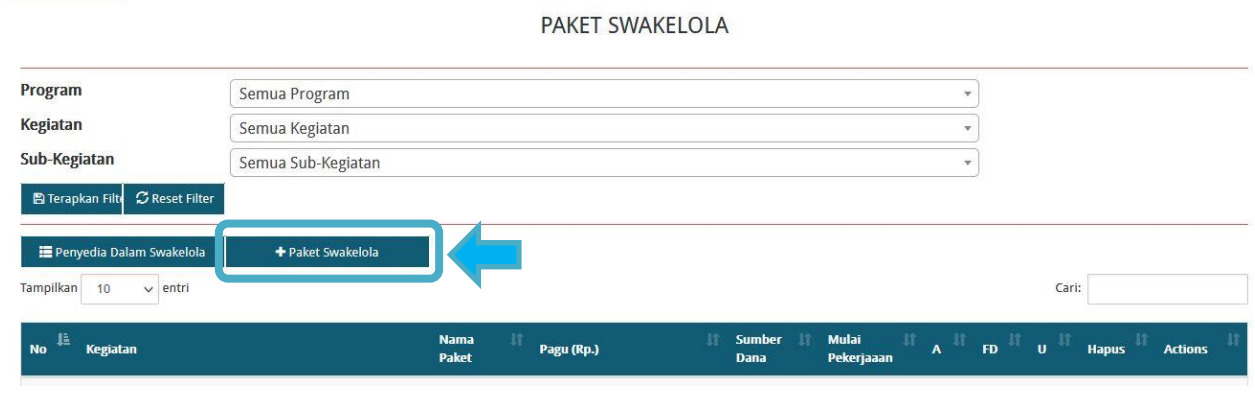

**Gambar 24.** *Tambah Paket Swakelola*

<span id="page-18-1"></span>3. Tampil halaman tambah paket swakelola seperti gambar berikut.

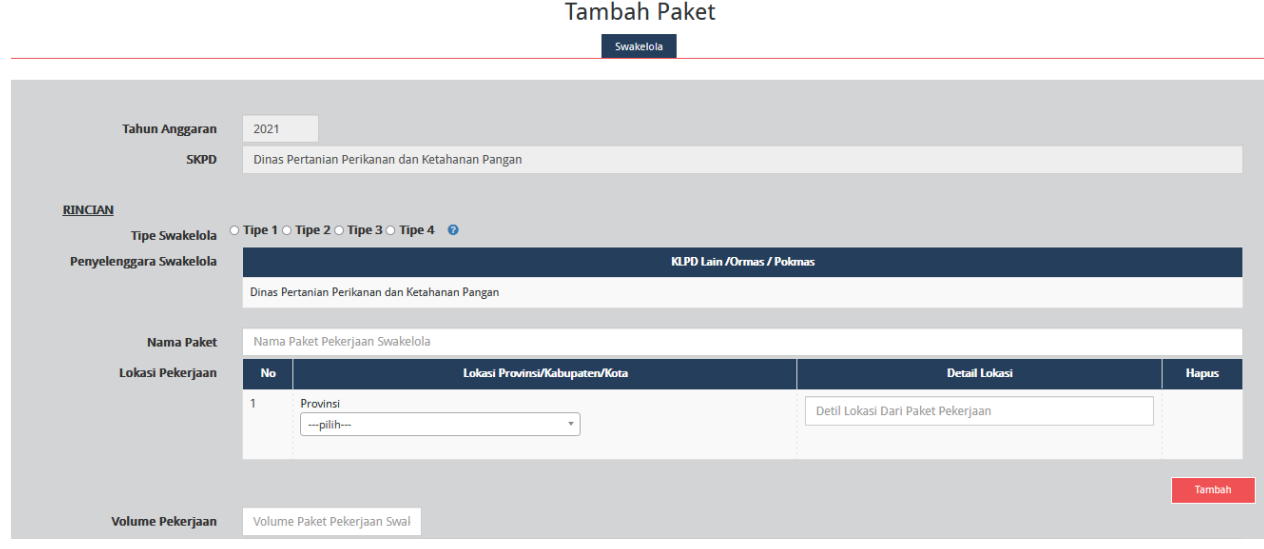

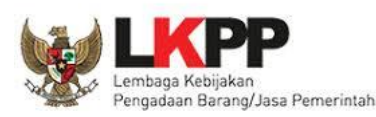

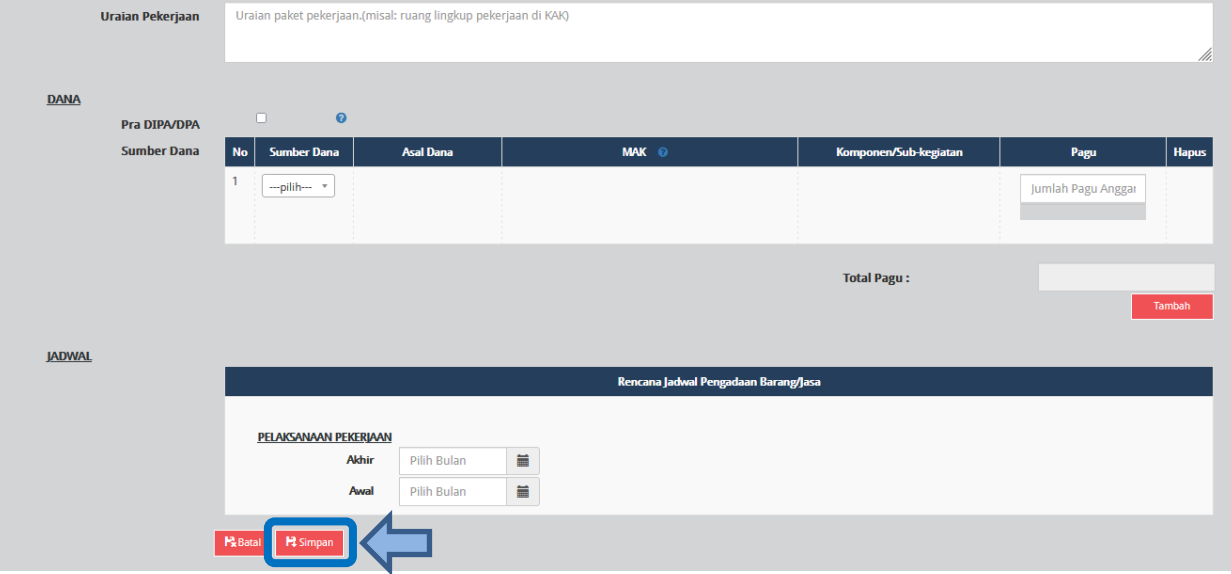

**Gambar 25.** *Formulir Tambah Paket Swakelola*

<span id="page-19-0"></span>Lengkapi formulir paket Swakelola dengan informasi sebagai berikut:

- a) Pilih tipe swakelola
- b) Isi nama paket
- c) Pilih provinsi lokasi pekerjaan
- d) Isi detail lokasi pekerjaan
- e) Klik tombol "Tambah" jika lokasi pekerjaan lebih dari satu lokasi
- f) Isi volume pekerjaan beserta satuannya (kegiatan)
- g) Isi uraian pekerjaan sesuai dengan KAK
- h) Klik *check box* "Pra DIPA/DPA" jika pemilihan penyedia dilakukan mendahului penetapan DIPA/DPA
- i) Pilih sumber dana, isikan kode MAK, pilih Komponen dan isikan pagu. Perlu diperhatikan pada penginputan MAK harus sesuai dengan format kode anggaran APBD yaitu minimal 22 digit dan maksimal 39 digit.
- j) Klik tombol "Tambah" jika anggaran lebih dari satu sumber dana. Total pagu akan otomatis terakumulasi
- k) Pilih tahun dan bulan "Akhir Pelaksanaan Pekerjaan" untuk perkiraan waktu akhir pelaksanaan pekerjaan
- l) Pilih tahun dan bulan "Awal Pelaksanaan Pekerjaan" untuk perkiraan waktu awal pelaksanaan pekerjaan

*\*Catatan: Pastikan semua informasi yang dibutuhkan sudah terisi agar dapat disimpan.*

4. Klik tombol "Simpan".

## <span id="page-20-0"></span>**1. 4 Membuat Paket Penyedia didalam Swakelola**

Paket penyedia dalam swakelola dapat dibuat dari hasil *generate paket* atau dibuat manual.

## <span id="page-20-1"></span>**1. 4. 1 Melengkapi Draft Paket Penyedia di dalam Swakelola dari Hasil** *Generate* **Paket**

Apabila pada saat identifikasi pemaketan terdapat paket penyedia di dalam paket swakelola, maka paket tersebut harus dilengkapi dengan informasi mengenai paketnya. Berikut ini langkah-langkah untuk melengkapi paket penyedia di dalam swakelola:

- 1. Klik menu "RUP" lalu klik *tab* menu "Swakelola" (Lihat *Gambar 20. Menu RUP - Swakelola*).
- 2. Klik "Daftar Paket Penyedia" atau simbol yang ada di kolom *actions*.

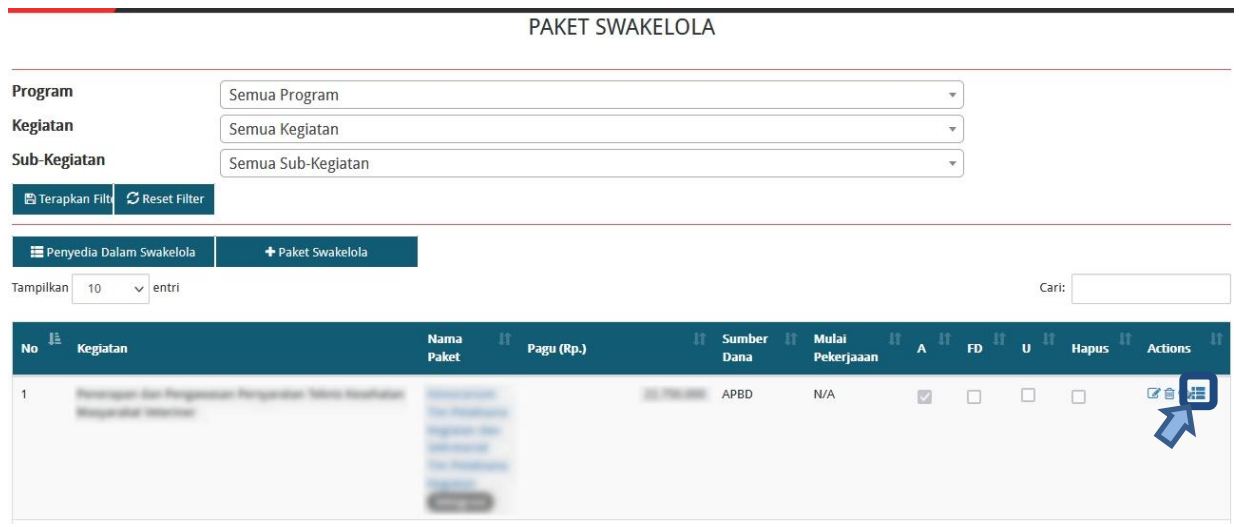

<span id="page-20-2"></span> **Gambar 26.** *Tombol Masuk ke Daftar Paket Penyedia didalam Paket Swakelola*

3. Klik tombol "Lengkapi Paket Penyedia" atau simbol yang ada di kolom *actions* pada paket penyedia yang dipilih.

|           | PAKET PENYEDIA DALAM SWAKELOLA |                                     |    |            |                        |                       |                                  |               |             |                    |                                |
|-----------|--------------------------------|-------------------------------------|----|------------|------------------------|-----------------------|----------------------------------|---------------|-------------|--------------------|--------------------------------|
| Tampilkan | ← Swakelola<br>10              | + Paket Penyedia<br>$\vee$ entri    |    |            |                        |                       |                                  |               | Cari:       |                    |                                |
| No        | <b>Nama</b><br>Kegiatan        | <b>Nama Paket</b>                   | 1t | Pagu (Rp.) | <b>Waktu Pemilihan</b> | Sumber<br><b>Dana</b> | $\mathbf{A}^{\parallel\uparrow}$ | $\mathbf{E}$  | ∣u+         | Hapus <sup>1</sup> | <b>Actions</b>                 |
|           |                                |                                     |    |            | 750.000 N/A            | APBD                  | a                                | $\Box$        | O           | о                  | 自身<br>$\overline{\mathscr{L}}$ |
| No        | Nama Kegi                      | Nama Paket                          |    | Pagu (Rp.) | <b>Waktu Pemilihan</b> | $-Pilih \vee$         | $\sim$                           | $\sim$ $\sim$ | $\check{~}$ | Hapus              | <b>Actions</b>                 |
|           |                                | Menampilkan 1 sampai 1 dari 1 entri |    |            |                        | Pertama               | Sebelumnya                       |               |             | Selanjutnya        | Terakhir                       |

<span id="page-20-3"></span>**Gambar 27.** *Tombol Lengkapi Paket Penyedia didalam Swakelola*

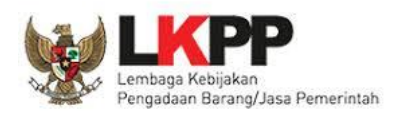

- 4. Selanjutnya tampil halaman "Ubah Paket Penyedia". (Lihat *Gambar 17. Halaman Ubah Paket Penyedia*). Lengkapi formulir Paket Penyedia dalam Swakelola sebagaimana penjelasan pada huruf a-w setelah *Gambar 17. Halaman Ubah Paket Penyedia*
- 5. Klik tombol "Simpan".

# <span id="page-21-0"></span>**1. 4. 2 Membuat Paket Penyedia di dalam Swakelola Secara Manual**

Paket penyedia di dalam paket Swakelola dapat dibuat secara manual dengan langkahlangkah sebagai berikut:

- 1. Klik menu "RUP" lalu klik *tab* menu "Swakelola" (Lihat *Gambar 20. Menu RUP - Swakelola*).
- 2. Klik "Daftar Paket Penyedia" atau simbol **1989** yang ada di kolom *actions* pada paket swakelola yang dipilih.

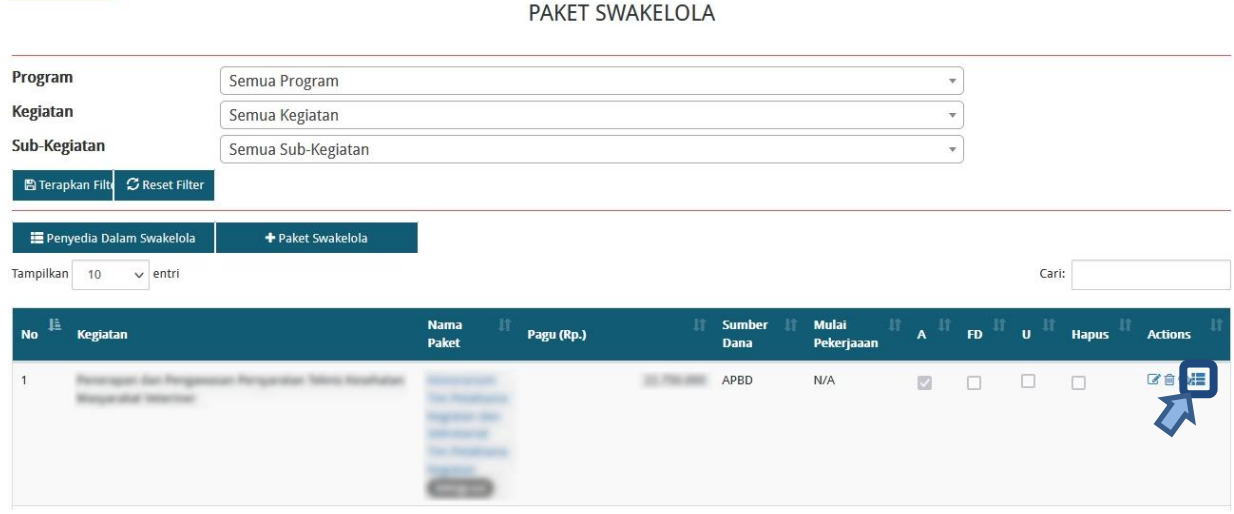

**Gambar 28.** *Tombol Masuk ke Daftar Paket Penyedia didalam Swakelola*

<span id="page-21-1"></span>3. Tampil halaman paket penyedia dalam swakelola, kemudian klik "+Paket Penyedia".

|            | PAKET PENYEDIA DALAM SWAKELOLA<br>A PERIAL ANAN DINA                                          |                   |            |                        |                              |      |                                                           |             |              |                |  |  |
|------------|-----------------------------------------------------------------------------------------------|-------------------|------------|------------------------|------------------------------|------|-----------------------------------------------------------|-------------|--------------|----------------|--|--|
|            | Paket Penyedia<br>Œ<br>← Swakelola<br>Tampilkan<br>Cari:<br>entri<br>10<br>$\vert \vee \vert$ |                   |            |                        |                              |      |                                                           |             |              |                |  |  |
| I No LE ID | <b>Nama</b><br>Kegiatan                                                                       | <b>Nama Paket</b> | Pagu (Rp.) | <b>Waktu Pemilihan</b> | <b>Sumber</b><br><b>Dana</b> |      | $\mathbf{A}^{\text{in}}$ FD $^{\text{in}}$ U <sup>1</sup> |             | <b>Hapus</b> | <b>Actions</b> |  |  |
|            | Tidak ditemukan data yang sesuai                                                              |                   |            |                        |                              |      |                                                           |             |              |                |  |  |
| <b>No</b>  | Nama Kegi                                                                                     | Nama Paket        | Pagu (Rp.) | <b>Waktu Pemilihan</b> | $-Pilih-$<br>$\backsim$      | $-1$ | $-1$                                                      | $\check{~}$ | <b>Hapus</b> | <b>Actions</b> |  |  |

<span id="page-21-2"></span>**Gambar 29.** *Tombol Tambah Paket Penyedia dalam Swakelola*

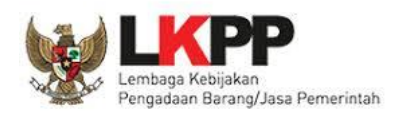

4. Selanjutnya tampil halaman "Tambah Paket Penyedia" (seperti pada *Gambar 19*. *Formulir Tambah Paket Penyedia*). Lengkapi isian formulir tambah paket penyedia sebagaimana penjelasan pada huruf a-v setelah *Gambar 19. Formulir Tambah Paket Penyedia*.

## <span id="page-22-0"></span>**2. Keluar dari Aplikasi**

Pilih "Keluar" pada *drSKPDown* nama pengguna untuk mengakhiri aplikasi SiRUP.

<span id="page-22-1"></span>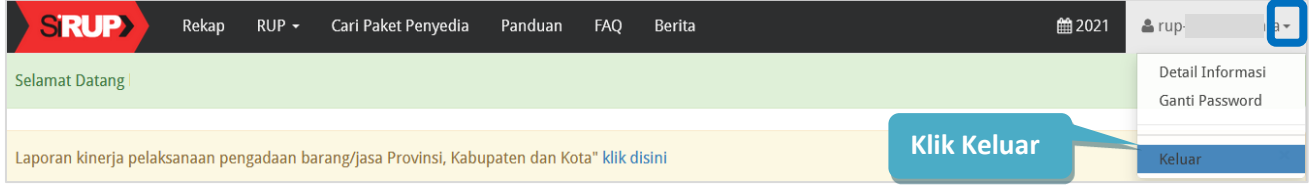

**Gambar 30.** *Keluar dari Aplikasi*